## **Creating in the Cloud**

## Outlook

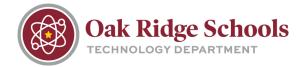

The following steps will detail how to create documents in the ORS OneDrive cloud.

- 1. Go to <a href="https://ortn.edu">https://ortn.edu</a>
- 2. Click on ONLINE@ORS

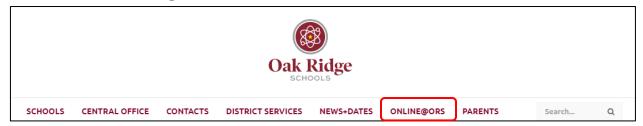

3. Scroll down and click on the Office365 login.

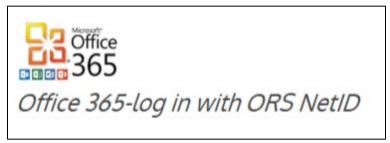

- 4. Enter your ORS email address to log in.
- 5. From the Apps screen, select OneDrive.

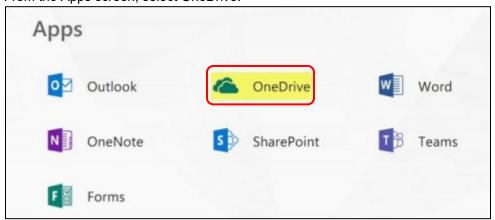

6. Navigate to the folder that you would like to create a document in. Click "New." You will then have the option to choose whether to create a Word document, Excel workbook, PowerPoint presentation, etc.

## **Creating in the Cloud**

## Outlook

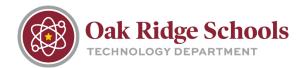

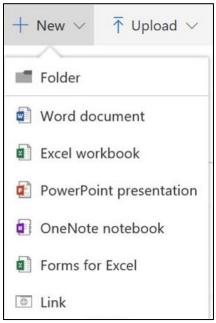

- 7. To save your file and name it, click File > Save As. Since it's already saved in the cloud, you also have the option to close out without saving (you'll notice that there is no traditional save button); however, Office365 will choose a default name for you.
- 8. Recently added documents have three blue lines to the left of the document name.

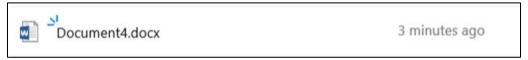

9. Also note that, while you were working in the Cloud, a copy of the document has also been synchronized to both your OneDrive documents and your local Documents folder, so you can access online documents this way when you aren't online.

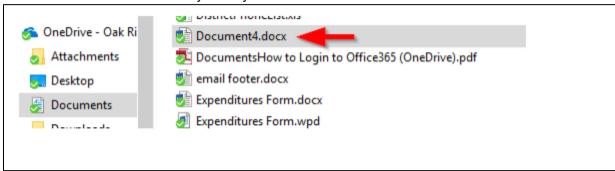